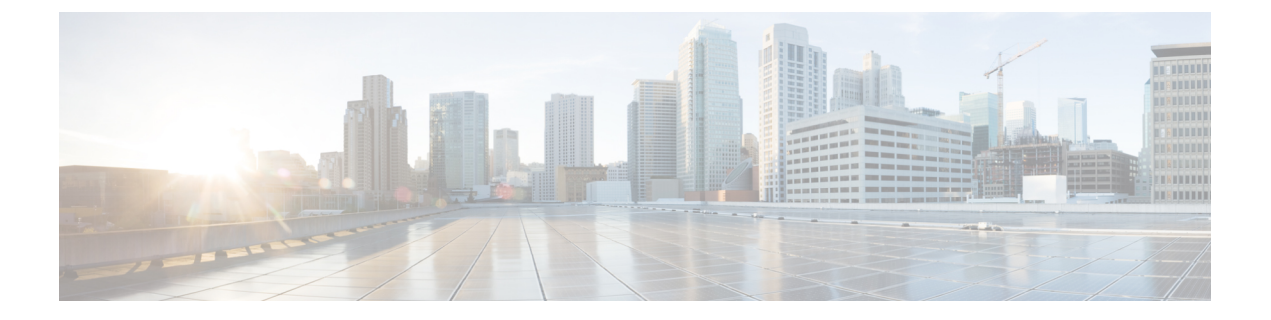

# 個人所有デバイスの持ち込み(**BYOD**)

- 企業ネットワークのパーソナル デバイス (BYOD) (1 ページ)
- パーソナル デバイス ポータル (2 ページ)
- ネイティブ サプリカントを使用したデバイス登録のサポート (11 ページ)
- デバイス ポータルの設定タスク (12 ページ)
- 従業員が追加するパーソナル デバイスの管理 (30 ページ)
- デバイス ポータルおよびエンドポイント アクティビティのモニター (32 ページ)

# 企業ネットワークのパーソナル デバイス(**BYOD**)

企業ネットワーク上のパーソナルデバイスをサポートする場合は、ユーザー(従業員、請負業 者、およびゲスト)とそのデバイスを認証および許可することで、ネットワークサービスおよ び企業データを保護する必要があります。Cisco ISE は、従業員が企業ネットワーク上でパー ソナル デバイスを安全に使用できるようにするために必要なツールを提供します。

ゲストは、ゲストポータルへのログイン時に、自動的に自分のデバイスを登録することができ ます。ゲストは、ゲストタイプに定義されている最大数まで追加デバイスを登録できます。こ れらのデバイスは、ポータル構成に基づいてエンドポイント ID グループに登録されます。

ゲストは、ネイティブ サプリカント プロビジョニング(Network Setup Assistant)を実行する か、またはデバイスを [デバイス(My Devices)] ポータルに追加して、パーソナル デバイス をネットワークに追加できます。オペレーティングシステムに基づいて、使用する適切なネイ ティブ サプリカント プロビジョニング ウィザードを決定するネイティブ サプリカント プロ ファイルを作成できます。

ネイティブ サプリカント プロファイルはすべてのデバイスで使用できるわけではないため、 ユーザーはデバイスポータルを使用してこれらのデバイスを手動で追加することができます。 または、これらのデバイスを登録するように BYOD ルールを設定できます。

**Cisco ISE** [コミュニティリソース](https://community.cisco.com/t5/security-documents/cisco-ise-byod-prescriptive-deployment-guide/ta-p/3641867)

### 分散環境のエンドユーザーのデバイス ポータル

Cisco ISE のエンドユーザー Web ポータルは、管理ペルソナ、ポリシー サービス ペルソナ、お よびモニタリング ペルソナに基づき、設定、セッション サポート、およびレポート作成を提 供します。

- [ポリシー管理ノード(PAN)]:ユーザー、デバイス、およびエンドユーザーポータルが PAN に書き込まれる構成の変更。
- [ポリシーサービスノード(PSN)]:エンドユーザーポータルは PSN で実行する必要があ ります。ここでは、ネットワークアクセス、クライアントプロビジョニング、ゲストサー ビス、ポスチャ、およびプロファイリングを含むすべてのセッショントラフィックが処理 されます。PSN がノードグループに含まれる場合、1 つのノードで障害が発生すると、他 のノードが障害を検出し、保留中のセッションをリセットします。
- [モニタリングノード(MnT ノード)(Monitoring node (MnT node))]:MnT ノードは、デ バイスポータル、スポンサーポータル、およびゲストポータルでのエンドユーザーおよび デバイスのアクティビティについて、データを収集、集約、およびレポートします。プラ イマリ MnT ノードに障害が発生すると、セカンダリ MnT ノードが自動的にプライマリ MonT ノードになります。

# デバイス ポータルのグローバル設定

**[**管理(**Administration**)**]** > **[**デバイスポータルの管理(**Device Portal Management**)**]** > **[**設定 (Settings) ]Cisco ISE GUI で[メニュー (Menu) ]アイコン ( =) をクリックして選択します。

BYOD ポータルおよびデバイス ポータルの次の一般設定を設定できます。

- [従業員が登録したデバイス(Employee Registered Devices)]:[従業員を制限(Restrict employees to)] に、従業員が登録できるデバイスの最大数を入力します。デフォルトで は、この値は **5** デバイスに設定されています。
- [再試行 URL(Retry URL)]:デバイスを Cisco ISE にリダイレクトするために使用できる URL を [オンボードのための再試行 URL(Retry URL for onboarding)] に入力します。

これらの一般的な設定値を設定したら、これらの設定は会社に設定したすべて BYOD ポータ ルおよびデバイス ポータルに適用されます。

# パーソナル デバイス ポータル

Cisco ISE では、従業員が所有するパーソナル デバイスをサポートするために複数の Web ベー スポータルが提供されています。これらのデバイスポータルは、ゲストポータルのフローまた はスポンサー ポータルのフローには関与しません。

• ブロック済みリストポータル:ブロックリストに掲載されており、ネットワークへのアク セスには使用できないパーソナルデバイスに関する情報が表示されます。

- **BYOD** ポータル:従業員がネイティブ サプリカント プロビジョニング機能を使用して自 分のパーソナルデバイスを登録できるようにします。
- 証明書プロビジョニングポータル:管理者や従業員が BYOD フローを通過できないデバ イスについてユーザー証明書やデバイス証明書を要求できるようにします。
- クライアントプロビジョニングポータル:コンプライアンスをチェックするポスチャエー ジェントを自分のデバイスにダウンロードするよう従業員に強制します。
- **MDM** ポータル:従業員が外部のモバイルデバイス管理(MDM)システムに自分のモバ イルデバイスを登録できるようにします。
- デバイスポータル:従業員がパーソナルデバイス(ネイティブ サプリカント プロビジョ ニングをサポートしないデバイスを含む)を追加および登録し、管理できるようにしま す。

Cisco ISE には、事前定義済みのデフォルト ポータルのセットを含む複数のデバイス ポータル を Cisco ISE サーバーでホストする機能が用意されています。デフォルトのポータルテーマに は、管理者ポータル ([管理 (Administration) 1>[デバイスポータル管理 (Device Portal Management)])を通じて管理できる標準的なシスコのブランディングが適用されています。 組織に固有のイメージ、ロゴ、およびカスケーディング スタイル シート (CSS) ファイルを アップロードして、ポータルをさらにカスタマイズすることもできます。

# デバイス ポータルへのアクセス

次のように、Cisco ISE の GUI から任意のパーソナルデバイスポータルにアクセスできます。

- ステップ **1 [**管理(**Administration**)**]** > **[**デバイスポータル管理(**Device Portal Management**)**]**Cisco ISE GUIで[メニュー (Menu) ] アイコン ( □) をクリックして選択します。
- ステップ **2** 設定する特定のデバイス ポータルを選択します。

### ブロック済みリスト ポータル

従業員は、このポータルに直接アクセスするのではなく、このポータルにリダイレクトされま す。

従業員が自分のパーソナルデバイスを紛失したり、盗まれたりした場合、[デバイス(My Devices)] ポータルでデバイスのステータスを更新して、ブロック済みリストのエンドポイン ト ID グループにデバイスを追加できます。これにより、不正なネットワーク アクセスにデバ イスが使用されることを防ぎます。誰かがこれらのデバイスの1つを使用してネットワークに 接続しようとすると、ブロック済みリストポータルにリダイレクトされ、デバイスのネット ワークアクセスが拒否されることが通知されます。デバイスが見つかった場合、従業員はデバ イス ポータルでデバイスを復元し、デバイスを再登録せずにネットワーク アクセスを回復で きます。デバイスの盗難か紛失かによっては、デバイスをネットワークに接続する前に、追加 のプロビジョニングが必要になる場合があります。

ブロック済みリストポータルのポート設定(デフォルトはポート8444)を設定できます。ポー ト番号を変更する場合は、別のエンドユーザーポータルで使用されていないことを確認してく ださい。

ブロック済みリストポータルの設定については、ブロック済みリストポータルの編集 (17ペー ジ)を参照してください。

# 証明書プロビジョニング ポータル

従業員は、証明書プロビジョニング ポータルに直接アクセスできます。

証明書プロビジョニング ポータルでは、従業員はオンボーディング フローを通過できないデ バイスについて証明書を要求することができます。たとえば、販売時点管理端末などのデバイ スは、BYOD フローを通過できず、証明書を手動で発行する必要があります。証明書プロビ ジョニングポータルで、権限のある一連のユーザーは、そのようなデバイスに対する証明書要 求をアップロードし、キーペアを生成し(必要に応じて)、証明書をダウンロードできます。

従業員は、このポータルにアクセスして、1 つの証明書について要求を行うか、または CSV ファイルを使用して一括証明書要求を行うことができます。

**ISE** [コミュニティ](https://communities.cisco.com/community/technology/security/pa/ise) リソース

Cisco ISE 証明書プロビジョニングポータルの機能と構成については、「ISE 2.0: [Certificate](https://www.cisco.com/c/en/us/support/docs/security/identity-services-engine/200534-ISE-2-0-Certificate-Provisioning-Portal.html) [Provisioning](https://www.cisco.com/c/en/us/support/docs/security/identity-services-engine/200534-ISE-2-0-Certificate-Provisioning-Portal.html) Portal」を参照してください。

## 個人所有デバイスの持ち込みポータル

従業員は、このポータルに直接アクセスしません。

従業員は、ネイティブ サプリカントを使用してパーソナル デバイスを登録すると、個人所有 デバイスの持ち込み (BYOD) ポータルにリダイレクトされます。従業員がパーソナルデバイ スを使用して初めてネットワークにアクセスを試みると、手動でNetwork Setup Assistant (NSA) ウィザードをダウンロードして起動するように求められ、ネイティブサプリカントの登録およ びインストールに進む場合があります。デバイスを登録すると、デバイス ポータルを使用し て、それを管理できます。

NSA および エージェントウィザードをダウンロードするために Web ブラウザとして Microsoft Edge 93 または Microsoft Edge 94 を使用している場合は、リダイレクトされた **URL** またはダウ ンロードリンクをコピーして新しいタブに貼り付け、キーボードの**Enter**をクリックします。

あるいは、Microsoft Edge 93またはMicrosoft Edge 94ブラウザで、**[**ダウンロード(**Download**)**]** アイコン > **[**ダウンロードしたファイルを右クリック(**right click on downloaded file**)**]** > **[**ファ イルの保持(**Keep file**)**]** をクリックします。

Network Setup Assistant (NSA) およびエージェントウィザードをダウンロードするためにWeb ブラウザとして Google Chrome 93 または Google Chrome 95 を使用している場合は、ダウンロー ド通知の [Keep] オプションをクリックして、システムに NSA および エージェントパッケージ を保持してインストールします。

 $\mathscr{D}_{\mathscr{A}}$ 

(注)

- BYOD フローは、デバイスが Network Access Manager (NAM) を使用してネットワークに 接続すると、サポートされません。
	- Android デバイスに BYOD フローを使用している場合は、WLAN 設定で Android 11 にアッ プグレードするか、[ブロードキャスト SSID(Broadcast SSID)] オプションを有効にしま す。

#### 関連トピック

BYOD ポータルの作成 (20 ページ) 企業ネットワークのパーソナル デバイス(BYOD) (1 ページ)

# クライアント プロビジョニング ポータル

従業員は、このポータルに直接アクセスするのではなく、このポータルにリダイレクトされま す。

クライアント プロビジョニング システムでは、企業ネットワークにアクセスしようとしてい るデバイスのポスチャ評価および修復を行います。従業員がデバイスを使用してネットワーク アクセスを要求したときに、クライアント プロビジョニング ポータルにルーティングして、 最初にポスチャ エージェントをダウンロードするように要求できます。ポスチャ エージェン トは、デバイスにアンチウイルス ソフトウェアがインストールされていることや、オペレー ティングシステムがサポートされていることの確認など、コンプライアンスに関するデバイス のスキャンを行います。

#### 関連トピック

クライアント プロビジョニング ポータルの作成 (23 ページ)

## モバイル デバイス管理ポータル

従業員は、このポータルに直接アクセスするのではなく、このポータルにリダイレクトされま す。

数多くの会社で、従業員のモバイル デバイスを管理するために、モバイル デバイス管理 (MDM)システムを使用しています。

Cisco ISE では外部 MDM システムとの統合が許可されており、従業員はこれを使用して、モ バイルデバイスを登録し、企業ネットワークにアクセスすることができます。シスコでは、従 業員がデバイスを登録し、ネットワークに接続するために使用できる外部MDMインターフェ イスを提供しています。

MDM ポータルを使用することで、従業員は外部 MDM システムに登録できます。

従業員は、デバイスポータルを使用して、PINコードでのデバイスのロック、工場出荷時のデ フォルト設定へのデバイスのリセット、デバイス登録時にインストールされていたアプリケー ションおよび設定の削除など、モバイル デバイスの管理を行うことができます。

Cisco ISE では、すべての外部 MDM システム用に単一の MDM ポータルを、または個々の MDM システムごとに 1 つのポータルを使用できます。

MDM サーバーを Cisco ISE とともに動作するように設定する方法については、MDM ポータル の作成 (25 ページ)を参照してください。

# デバイス ポータル

従業員は、デバイス ポータルに直接アクセスできます。

ネットワーク アクセスが必要な一部のネットワーク デバイスは、ネイティブ サプリカント プ ロビジョニングでサポートされていないため、BYODポータルを使用して登録することができ ません。ただし、従業員は、オペレーティングシステムがサポートされていないか、または Webブラウザが搭載されていないパーソナルデバイス(プリンタ、インターネットラジオ、そ の他のデバイスなど)を、[デバイス (My Devices) ] ポータルを使用して追加および登録する ことができます。

従業員は、デバイスの MAC アドレスを入力して、新しいデバイスを追加および管理できま す。従業員が [デバイス(My Devices)] ポータルを使用してデバイスを追加すると、Cisco ISE はそのデバイスを[登録済みデバイス(RegisteredDevices)]エンドポイントIDグループのメン バーとして [エンドポイント(Endpoints)] ウィンドウ(**[**管理(**Administration**)**]** > **[**コンテキ ストの可視性(**Context Visibility**)**]** > **[**エンドポイント(**Endpoints**)**]**)に追加します(別のエ ンドポイント ID グループに静的に割り当てられている場合を除く)。デバイスは、Cisco ISE の他のエンドポイントと同様にプロファイリングされ、ネットワークアクセスのための登録プ ロセスが行われます。

1 つのデバイスからの 2 つの MAC アドレスがユーザーにより [デバイス(My Devices)] ポー タルに入力されると、それらが同じホスト名を持ち、Cisco ISE で 1 つのエントリとして統合 されていることがプロファイリングによって設定されます。たとえば、ユーザーは有線および 無線のアドレスでラップトップを登録します。そのデバイス上での削除などの操作は、両方の アドレスで機能します。

登録済みデバイスがポータルから削除されると、[デバイス登録ステータス

(DeviceRegistrationStatus)] と [BYOD 登録状態(BYODRegistration)] の属性はそれぞれ [未 登録(NotRegistered) | と [いいえ (No) | に変更されます。ただし、これらの属性は、従業員 のデバイス登録時にのみ使用される BYOD 属性であるため、ゲスト(従業員以外)がクレデ ンシャルを持つゲストポータルの [ゲストデバイス登録(Guest Device Registration)] ウィンド ウを使用してデバイスを登録した場合は、変更されずそのままになります。

従業員は、BYOD またはデバイス ポータルを使用して自分のデバイスを登録しているかどう かに関係なく、デバイス ポータルを使用してそれらを管理できます。

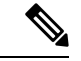

管理者ポータルがダウンしている場合、デバイス ポータルは使用できません。 (注)

エンドポイントが [Context Visibility] からインポートされても、BYOD ユーザーアカウントに 自動的にリンクされません。デバイスポータルに追加するには、通常の BYOD 登録プロセス に従う必要があります。

#### 関連トピック

デバイス ポータルの作成 (27 ページ)

# **BYOD** の展開オプションとステータス ワークフロー

パーソナルデバイスをサポートするBYOD展開フローは、次の要因によって若干異なります。

- シングルまたはデュアル SSID:シングル SSID の場合は、同じワイヤレス ローカル エリ アネットワーク (WLAN)が証明書の登録、プロビジョニング、およびネットワークアク セスに使用されます。デュアル SSID 展開では、2 つの SSID があります。1 つは登録およ びプロビジョニングを提供し、もう 1 つはセキュアなネットワーク アクセスを提供しま す。
- Windows、MacOS、iOS、またはAndroidデバイス:ネイティブサプリカントのフローは、 サポートされているパーソナルデバイスを利用する従業員を BYOD ポータルにリダイレ クトしてこれらのデバイス情報を確認することによって、デバイスのタイプに関係なく、 同様に開始します。プロセスはデバイス タイプに応じて分岐します。

Cisco ISE リリースを使用していて、シングルまたはデュアル SSID BYOD フローの場合、iOS デバイスを持つ BYOD ユーザーはエンタープライズ ネットワークに接続する前に、次の手順 を実行する必要があります。

- **1. [Settings]** > **[Safari]** の順に移動します。
- **2.** [Clear History and Website Data] をタップします。

**[Administration]** > **[Administration]** > **[Certificate]** > **[System Certificates]** > **[Default Self-Signed Certificate]**ウィンドウの、BYOD 証明書の [Subject Alternative Name] フィールドには、DNS 名 と IP アドレスの両方を含める必要があります。

#### 従業員がネットワークに接続する

- **1.** Cisco ISE は、会社の Active Directory または会社の他の ID ストアを照合して従業員のクレ デンシャルを認証し、認証ポリシーを提供します。
- **2.** デバイスが BYOD ポータルにリダイレクトされます。デバイスの [MAC アドレス(MAC address)] フィールドは事前に設定されています。ユーザーはデバイス名と説明を追加で きます。
- **3.** ネイティブサプリカント(MacOS、Windows、iOS、Android)が設定されますが、プロセ スはデバイスによって異なります。
	- MacOS デバイスと Windows デバイス: 従業員が BYOD ポータルで [登録(Register)] をクリックし、サプリカントプロビジョニングウィザード(NetworkSetupAssistant) をダウンロードしてインストールします。このウィザードではサプリカントが設定さ れ、EAP-TLS証明書ベース認証に使用する証明書が(必要に応じて)提供されます。 デバイスのMACアドレスと従業員のユーザー名が発行済み証明書に組み込まれます。

MacOS10.15以降では、ユーザーはサプリカントプロビジョニングウィザード(SPW) のダウンロードを許可する必要があります。ユーザーのデバイスに、Cisco ISE サー

バーからのダウンロードを許可または拒否するように求めるウィンドウが表示されま す。

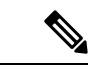

- NetworkSetup Assistant は、そのデバイスのユーザーが管理者権限 を持っていない限り、Windows デバイスにダウンロードすること はできません。エンドユーザーに管理者権限を与えることができ ない場合は、BYODフローを使用するのではなく、グループポリ シーオブジェクト(GPO)を使用して証明書をユーザーのデバイ スにプッシュします。 (注)
	- iOS デバイス:Cisco ISE ポリシーサーバーは Apple の iOS ワイヤレス機能を使用して 新しいプロファイルを iOS デバイスに送信します。このプロファイルには次の情報が 含まれます。
		- 発行済み証明書(設定されている場合)には iOS デバイスの MAC アドレスと従 業員のユーザー名が組み込まれます。
		- 802.1X 認証の EAP-TLS の使用を強制できる Wi-Fi サプリカント プロファイル。 追加のプロファイルをエンドポイントデバイスにインストールして、Over-The-Air (OTA)通信を保護できます。

[ターゲットネットワークが非表示になっている場合は有効にする (Enable if Target Network is Hidden)] チェックボックスをオンにするのは、実際の Wi-Fi ネットワーク が非表示の場合に限ります。そうしないと、特にシングル SSID フロー(同じ Wi-Fi ネットワークまたは SSID がオンボーディングと接続の両方に使用されている) の特 定の iOS デバイスに対して Wi-Fi ネットワーク設定が適切にプロビジョニングされな い場合があります。

- Android デバイス: Cisco ISE は、従業員に Google Play ストアから Network Setup Assistant (NSA)をダウンロードするように要求し、ルーティングします。アプリケーション のインストール後に、従業員は NSA を開いてセットアップウィザードを開始できま す。このウィザードでは、サプリカントの設定と、デバイスの設定に使用される発行 済み証明書が生成されます。
- **4.** ユーザーがオンボーディングフローを完了すると、Cisco ISEは認可変更(CoA)を開始し ます。これにより、MacOS、Windows、および Android デバイスはセキュアな 802.1X ネッ トワークに再接続します。シングル SSID の場合、iOS デバイスも自動的に接続されます が、デュアル SSID の場合、ウィザードは iOS ユーザーに手動で新しいネットワークに接 続するように要求します。

サプリカントを使用しないBYODフローを設定できます。詳細については、Cisco ISE[コミュ](https://supportforums.cisco.com/blog/12705471/ise-byod-registration-only-without-native-supplicant-or-certificate-provisioning) [ニティリソース](https://supportforums.cisco.com/blog/12705471/ise-byod-registration-only-without-native-supplicant-or-certificate-provisioning)に関するドキュメント [英語] を参照してください。

このフローでは、Mac のランダム化は有効ではありません。 (注)

> Android 10 は新しい接続プロファイルが作成されるたびにランダムな MAC アドレスを生成す るため、BYOD フローが Android クライアントで動作するためには、デフォルトルールを変更 して、認証プロファイルから*BYOD\_is\_Registered*および*MAC\_in\_SAN*条件を削除する必要があ ります。

#### **BYOD** セッション エンドポイント属性

エンドポイント属性 *BYODRegistration* の状態は、BYOD フローにおいて次の状態に変化しま す。

- *Unknown*:デバイスは BYOD フローを完了していません。
- *Yes*:デバイスは BYOD フローを通過し、登録されました。
- *No*:デバイスは BYOD フローを完了しましたが、登録されていません。つまり、デバイ スは削除されています。

#### デバイス登録ステータスのエンドポイント属性

エンドポイント属性 *DeviceRegistrationStatus* の状態は、デバイス登録中に次の状態に変化しま す。

- *Registered*:デバイスは BYOD フローを完了し、登録されました。この属性が Pending か ら Registered になるまでに 20 分の遅れがあります。
- *Pending*:デバイスは BYOD フローを完了し、登録されています。ただし、Cisco ISE は ネットワーク上でそれを認識していません。
- *Not Registered*:デバイスは BYOD フローを完了していません。*Not Registered* は、 *DeviceRegistrationStatus* 属性のデフォルトの状態です。
- *Stolen*:ユーザーが [デバイス(My Devices)] ポータルにログインし、現在オンボーディ ングされているデバイスを Stolen としてマークしました。次のようになります。
	- 証明書とプロファイルをプロビジョニングしてデバイスのオンボーディングが行われ た場合、Cisco ISE はそのデバイスに対してプロビジョニングされた証明書を失効さ せ、デバイスの MAC アドレスを ブロック済みリストのエンドポイント ID グループ に割り当てます。そのデバイスはネットワークにアクセスできなくなります。
	- (証明書は含めず) プロファイルのみをプロビジョニングしてデバイスのオンボー ディングが行われた場合、Cisco ISE はそのデバイスを ブロック済みリストのエンド ポイント ID グループに割り当てます。この状況に対応する認証ポリシーを作成して いない場合は、デバイスは引き続きネットワークにアクセスできます。たとえば、エ ンドポイント **ID** グループがブロック済みリストであり、**BYOD\_is\_Registered** の場合 は **DenyAccess** となります。

管理者は、さまざまなデバイスに対してネットワークアクセスを無効にするアクション (証明書の削除や失効など)を実行します。

ユーザーが盗まれたデバイスを復元すると、ステータスは*NotRegistered*に戻ります。ユー ザーはそのデバイスを削除してからもう一度追加する必要があります。これにより、オン ボーディングプロセスが開始されます。

- *Lost*:ユーザーが [デバイス(My Devices)] ポータルにログオンし、現在オンボーディン グされているデバイスを *Lost* としてマークしたため、次のアクションが実行されます。
	- そのデバイスは ブロック済みリストの ID グループに割り当てられます。
	- デバイスに対してプロビジョニングされた証明書は失効します。
	- デバイスのステータスが *Lost*. に更新されます。
	- *BYODRegistration* ステータスが *No* に更新されます。

紛失デバイスをブロックする許可ポリシーを作成していない場合、紛失デバイスは引き続 きネットワークにアクセスできます。ルールで ブロック済みリストの ID グループまたは ルールで *endpoint:BYODRegistration* 属性を使用できます。たとえば、エンドポイント **ID** グループがブロック済みリストで **EndPoints:BYODRegistrations** が **No** の場合は **BYOD** に なります。きめ細かなアクセスを設定するには、*NetworkAccess:EAPAuthenticationMethod Equals PEAP or EAP-TLS or EAP-FAST", InternalUser:IdentityGroup Equals <<group>>* をルー ルの IF 部分に追加することもできます。

### 従業員が登録するパーソナル デバイス数の制限

従業員が 1 ~ 999 のパーソナル デバイスを登録できるようにすることができます。従業員が パーソナルデバイスの登録に使用したポータルに関係なく、この設定では、すべてのポータル にわたって登録されるデバイスの最大数を定義します。

- ステップ **1 [**管理(**Administration**)**]** > **[**デバイスポータル管理(**Device Portal Management**)**]** > **[**設定(**Settings**)**]** > **[**従業員が登録するデバイス(**Employee Registered Devices**)**]**Cisco ISE GUI で [メニュー(Menu)] アイコ ン(■) をクリックして選択します。
- ステップ **2** [従業員を制限(Restrict employeesto)]に、従業員が登録できるデバイスの最大数を入力します。デフォル トでは、この値は **5** デバイスに設定されています。
- ステップ **3** [保存(Save)]をクリックします。設定の更新を保存しない場合は、[リセット(Reset)]をクリックして、 最後に保存した値に戻します。

# ネイティブ サプリカントを使用したデバイス登録のサ ポート

ネイティブ サプリカント プロファイルを作成して、Cisco ISE ネットワークでパーソナル デバ イスをサポートできます。ユーザーの許可要件に関連付けるプロファイルに基づいて、Cisco ISEはネットワークにアクセスするユーザーのパーソナルデバイスをセットアップするために 必要なサプリカント プロビジョニング ウィザードを提供します。

従業員がパーソナルデバイスを使用して初めてネットワークへのアクセスを試みると、登録と サプリカントの設定の手順が自動的に示されます。デバイスを登録した後、デバイスポータル を使用してデバイスを管理できます。

# ネイティブ サプリカントがサポートするオペレーティング システム

ネイティブ サプリカントは、次のオペレーティング システムでサポートされます。

- Android (Amazon Kindle、B&N Nook を除く)
- MacOS (Apple Mac コンピュータの場合)
- Apple iOS デバイス(Apple iPod、iPhone、および iPad)
- Microsoft Windows 7、8 (RT を除く)、Vista、および 10

# クレデンシャルを持つゲスト ポータルを使用したパーソナル デバイ スの登録を従業員に許可

クレデンシャルを持つゲスト ポータルを利用している従業員は、自分のパーソナル デバイス を登録できます。BYODポータルによって提供されるセルフプロビジョニングフローにより、 従業員は Windows、MacOS、iOS および Android デバイスで使用可能なネイティブ サプリカン トを使用してネットワークにデバイスを直接接続できます。

#### 始める前に

ネイティブ サプリカント プロファイルを作成する必要があります。

- ステップ **1 [**ワークセンター(**WorkCenter**)**]**>**[**ゲストアクセス(**GuestAccess**)**]**>**[**ポータルとコンポーネント(**Portals & Components**)**]** > **[**ゲストポータル(**Guest Portals**)**]**Cisco ISE GUIで[メニュー(Menu)]アイコン( ) をクリックして選択します。
- ステップ **2** 従業員がネイティブサプリカントを使用して自分のデバイスを登録するために使用できるクレデンシャル を持つゲスト ポータルを選択し、[編集(Edit)] をクリックします。
- ステップ **3** [ポータルの動作とフロー設定(Portal Behavior and Flow Settings)] タブをクリックします。

ステップ **4** [BYOD設定(BYODSettings)]で[従業員にネットワークでのパーソナルデバイスの使用を許可する(Allow employees to use personal devices on the network)] チェックボックスをオンにします。

## **BYOD** 登録に再接続する **URL** の提供

BYOD ポータルを使用してパーソナル デバイスを登録中に問題が発生した従業員に、登録プ ロセスへの再接続を可能にする情報を提供できます。

- ステップ **1 [**管理(**Administration**)**]** > **[**デバイスポータル管理(**Device Portal Management**)**]** > **[**設定(**Settings**)**]** > **[**再試行 **URL**(**Retry URL**)**]**Cisco ISE GUI で [メニュー(Menu)] アイコン( )をクリックして選択し ます。
- ステップ **2** [オンボードのための再試行 URL(Retry URL for onboarding)] フィールドに、デバイスを Cisco ISE にリダ イレクトするために使用できる URL を入力します。 登録プロセス中にデバイスに問題が発生した場合、デバイスはインターネットに自動的に再接続しようと します。この時点で、このフィールドに入力した URL を使用してデバイスが Cisco ISE にリダイレクトさ れ、オンボーディングプロセスが再開されます。デフォルト値は 192.0.2.123 です。
- **ステップ3** [保存 (Save) ] をクリックします。

設定の更新を保存しない場合は、[リセット (Reset) ] をクリックして、最後に保存した値に戻します。

# デバイス ポータルの設定タスク

デフォルトポータルと、証明書、エンドポイントIDグループ、IDソース順序、ポータルテー マ、イメージ、および Cisco ISE によって提供されるその他の詳細などのデフォルト設定を使 用できます。デフォルト設定を使用しない場合は、新しいポータルを作成するか、必要性に合 うように既存の設定を編集する必要があります。同じ設定で複数のポータルを作成する場合 は、ポータルを複製できます。

新しいポータルを作成したり、デフォルトポータルを編集した後は、ポータルの使用を承認す る必要があります。いったんポータルの使用を承認すると、後続の設定変更はただちに有効に なります。

デバイス ポータルを使用するための許可は必要ありません。

ポータルを削除する場合は、関連付けられている許可ポリシールールおよび許可プロファイル を先に削除するか、別のポータルを使用するように変更する必要があります。

ステップ **5** [Save] をクリックします。

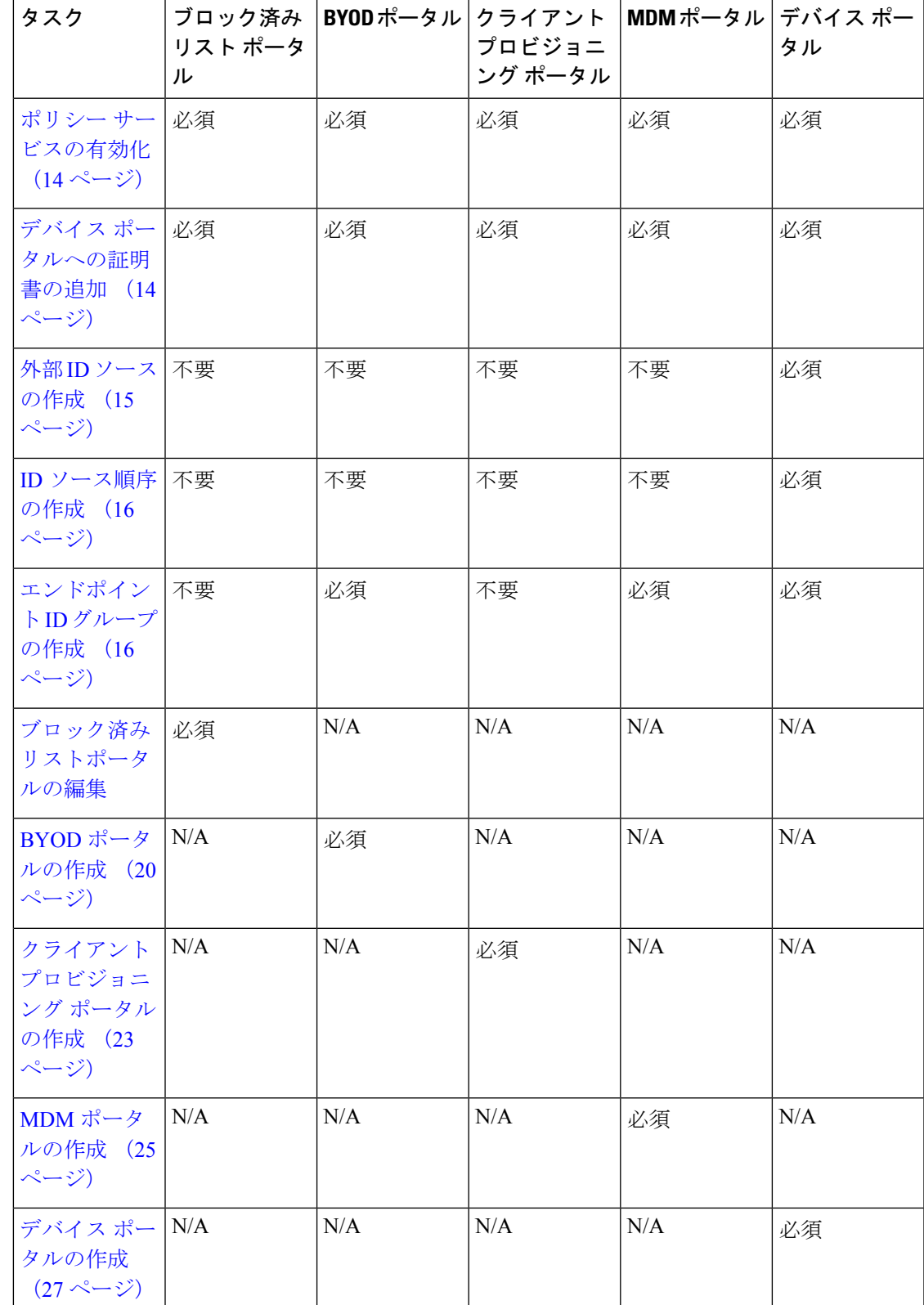

この表を使用して、異なるデバイス ポータルの設定に関連するタスクを確認できます。

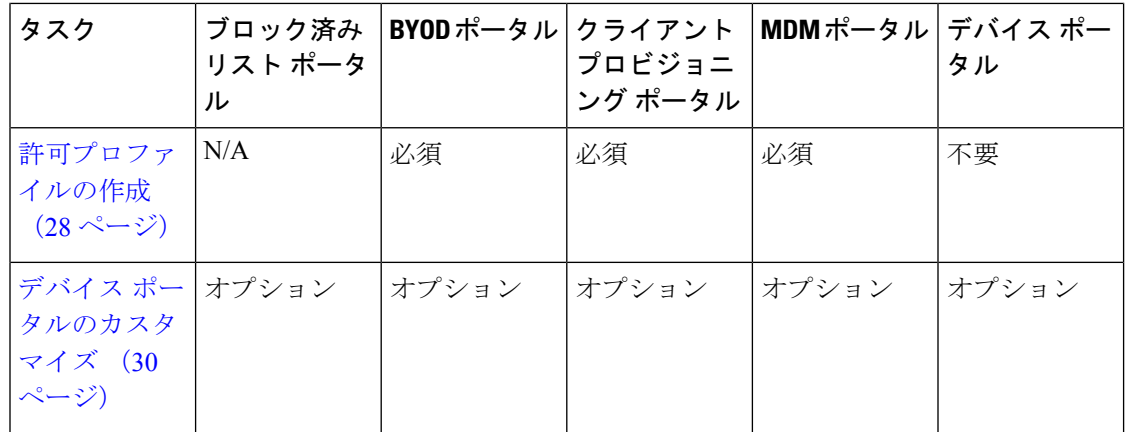

# ポリシー サービスの有効化

Cisco ISE エンドユーザー Web ポータルをサポートするには、ホストするノードでポータルポ リシーサービスを有効にする必要があります。

- ステップ **1 [**管理(**Administration**)**]** > **[**システム(**System**)**]** > **[**展開(**Deployment**)**]** Cisco ISE GUI で [メニュー (Menu) ]アイコン (=) をクリックして選択します。
- ステップ2 ノードをクリックして、[編集 (Edit) ] をクリックします。
- ステップ **3** [全般設定(GeneralSettings)] タブで [ポリシーサービス(PolicyService)] トグルボタンを有効にします。
- ステップ **4** [セッションサービスの有効化(Enable Session Services)] チェックボックスをオンにします。
- ステップ **5** [Save] をクリックします。

# デバイス ポータルへの証明書の追加

デフォルトの証明書を使用しない場合は、有効な証明書を追加して、証明書グループタグに割 り当てることができます。すべてのエンドユーザー Web ポータルに使用されるデフォルトの 証明書グループタグは [デフォルトポータル証明書グループ(Default Portal Certificate Group)] です。

- ステップ **1 [**管理(**Administration**)**]** > **[**システム(**System**)**]** > **[**証明書(**Certificates**)**]** > **[**システム証明書(**System Certificates) ]Cisco ISE GUI で [メニュー (Menu) ] アイコン ( <b>| )** をクリックして選択します。
- ステップ **2** システム証明書を追加し、ポータルに使用する証明書グループ タグに割り当てます。 この証明書グループ タグは、ポータルを作成または編集するときに選択できるようになります。
- ステップ **3 [**管理(**Administration**)**]** > **[**デバイスポータルの管理(**Device PortalManagement**)**]** >(任意のポータル)> **[**作成または編集(**Create orEdit**)**]** > **[**ポータル設定(**PortalSettings**)**]**Cisco ISE GUIで[メニュー(Menu)] アイコン ( <del>三</del>) をクリックして選択します。

ステップ **4** 新しく追加された証明書に関連付けられた [証明書グループ タグ(Certificate Group Tag)] ドロップダウン リストから特定の証明書グループ タグを選択します。

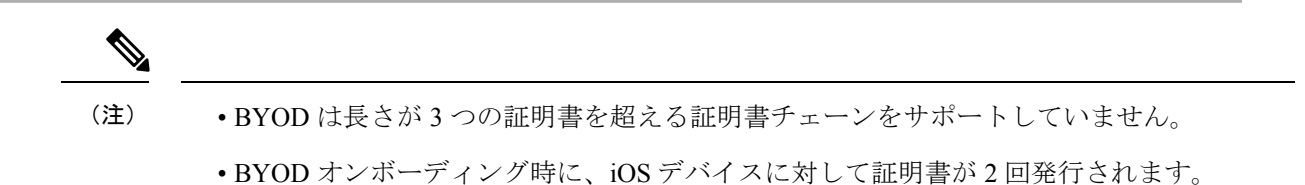

# 外部 **ID** ソースの作成

Cisco ISE では、Active Directory、LDAP、RADIUS トークン、RSA SecurID サーバーなどの外 部 ID ソースに接続して、認証/許可のユーザー情報を取得できます。外部 ID ソースには、証 明書ベースの認証に必要な証明書認証プロファイルも含まれています。

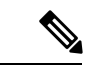

- 認証済みユーザーIDを受信して共有できるようにするパッシブIDサービスを使用するには、 その他の パッシブ ID サービス [プロバイダを](b_ise_admin_3_3_chapter9.pdf#nameddest=unique_490)参照してください。 (注)
- ステップ **1 [**管理(**Administration**)**]** > **[ID** の管理(**Identity Management**)**]** > **[**外部 **ID** ソース(**External Identity Sources) ]Cisco ISE GUI で [メニュー (Menu) ] アイコン ( ■) をクリックして選択します。**
- ステップ **2** 次のオプションのいずれかを選択します。
	- •証明書認証プロファイル(Certificate Authentication Profile): 証明書ベースの認証の場合。
	- [Active Directory]:外部 ID ソースとして Active Directory に接続する場合。詳細については[、外部](b_ise_admin_3_3_chapter9.pdf#nameddest=unique_491) ID [ソースとしての](b_ise_admin_3_3_chapter9.pdf#nameddest=unique_491) Active Directoryを参照してください。
	- LDAP:LDAP ID ソースを追加する場合。詳細については、[LDAP](b_ise_admin_3_3_chapter9.pdf#nameddest=unique_492)を参照してください。
	- RADIUSトークン(RADIUS Token):RADIUS トークン サーバーを追加する場合。詳細については、 [RADIUS](b_ise_admin_3_3_chapter9.pdf#nameddest=unique_493) トークン ID ソースを参照してください。
	- RSA SecurID:RSA SecurID サーバーを追加する場合。詳細については、RSA ID [ソース](b_ise_admin_3_3_chapter9.pdf#nameddest=unique_494)を参照してく ださい。
	- SAML IDプロバイダー(SAML Id Providers):Oracle Access Manager などの ID プロバイダー(IdP) を追加する場合。詳細については、外部 ID [ソースとしての](b_ise_admin_3_3_chapter9.pdf#nameddest=unique_495) SAMLv2 ID プロバイダーを参照してくだ さい。
	- [ソーシャルログイン(Social Login)]:Facebook などのソーシャルログインを外部 ID ソースとして追 加する場合。詳細については[、アカウント登録ゲストのソーシャル](b_ise_admin_3_3_chapter8.pdf#nameddest=unique_473) ログインを参照してください。

# **ID** ソース順序の作成

#### 始める前に

Cisco ISE に外部 ID ソースを設定していることを確認します。 次のタスクを実行するには、スーパー管理者またはシステム管理者である必要があります。 ゲストユーザーがローカル WebAuth を使用して認証できるようにするには、ゲストポータル 認証ソースと ID ソース順序の両方に同じ ID ストアが含まれるように設定する必要がありま す。

- ステップ **1 [**管理(**Administration**)**]** > **[ID** 管理(**Identity Management**)**]** > **[ID** ソース順序(**Identity Source Sequences) 1> [追加(Add)]Cisco ISE GUI で [メニュー(Menu)] アイコン( <b>三**)をクリックして選択し ます
- ステップ **2** ID ソース順序の名前を入力します。また、任意で説明を入力できます。
- ステップ **3** [証明書認証プロファイル(Certificate Authentication Profile)] チェックボックスをオンにし、証明書ベース の認証のための証明書認証プロファイルを選択します。
- ステップ **4** [選択済み(Selected)] リストフィールドの ID ソース順序に含めるデータベースを選択します。
- ステップ **5** Cisco ISE がデータ ベースを検索する順序に [選択済み(Selected)] リストフィールドのデータベースを並 べ替えます。
- ステップ **6** 選択したアイデンティティストアに認証のためにアクセスできない場合は、[高度な検索リスト(Advanced Search List)] 領域で次のいずれかのオプションを選択します。
	- [順序内の他のストアにアクセスせず、AuthenticationStatus属性をProcessErrorに設定(Do not access other stores in the sequence and set the AuthenticationStatus attribute to ProcessError) [10]
	- [ユーザーが見つからなかったとして処理し、順序内の次のストアに進む(Treat as if the user was not found and proceed to the next store in the sequence) ]

Cisco ISE では、要求の処理中にこれらの ID ソースが順番に検索されます。[選択済み(Selected)] リ ストフィールドに Cisco ISE が ID ソースを検索する順序で ID ソースが表示されていることを確認しま す。

ステップ **7** [送信(Submit)] をクリックして ID ソース順序を作成すると、その後この ID ソース順序をポリシーで使 用できます。

# エンドポイント **ID** グループの作成

Cisco ISE では、検出したエンドポイントを、対応するエンドポイント ID グループにグループ 化します。Cisco ISE では、システム定義された複数のエンドポイントの ID グループが事前に 用意されています。[エンドポイントIDグループ(EndpointIdentity Groups)]ウィンドウでは、 追加のエンドポイントIDグループも作成できます。作成したエンドポイントIDグループを編 集または削除できます。システムで定義されたエンドポイント ID グループの説明のみを編集 できます。これらのグループの名前を編集または削除することはできません。

- ステップ **1 [**管理(**Administration**)**]** > **[ID** 管理(**Identity Management**)**]** > **[**グループ(**Groups**)**]** > **[**エンドポイント **ID** グループ (Endpoint Identity Groups) ]Cisco ISE GUI で [メニュー (Menu) ] アイコン (= ) をクリッ クして選択します。
- ステップ **2** [Add] をクリックします。
- ステップ3 作成するエンドポイント ID グループの [名前 (Name) ] に入力します (エンドポイント ID グループの名 前にはスペースを入れないでください)。
- ステップ **4** 作成するエンドポイント ID グループの [説明(Description)] に入力します。
- ステップ **5** [親グループ(Parent Group)] ドロップダウン リストをクリックして、新しく作成したエンドポイント ID グループを関連付けるエンドポイント ID グループを選択します。
- ステップ6 [送信 (Submit) ] をクリックします。

# ブロック済みリストポータルの編集

Cisco ISE では、Cisco ISE でブロックリストに登録されている、紛失したり、盗難にあったり したデバイスが企業のネットワークへのアクセスを試行した場合に、情報が表示される単一の ブロック済みリストポータルが提供されます。

デフォルトのポータル設定を編集し、ポータルについて表示されるデフォルトのメッセージを カスタマイズすることのみができます。新しいブロック済みリストポータルを作成することは できず、デフォルトポータルを複製または削除することもできません。

#### 始める前に

このポータルで使用するために、必要な証明書が設定されていることを確認します。

- ステップ **1 [**管理(**Administration**)**]** > **[**デバイスポータル管理(**Device Portal Management**)**]** > **[**ブロック済みリスト **ポータル(Blocked List Portal)] > [編集(Edit)]Cisco ISE GUI で [メニュー(Menu)] アイコン(≡)を** クリックして選択します。
- ステップ **2** ポータルの一意の [ポータル名(Portal Name)] および [説明(Description)] を指定します。 ここで使用するポータル名が他のエンドユーザー ポータルに使用されていないことを確認します。
- ステップ **3 [**言語ファイル(**LanguageFile**)**]**ドロップダウンリストから、ポータルで使用する言語ファイルをインポー トまたはエクスポートする目的のアクションを選択します。
- ステップ **4** [ポータルテストURL(Portal test URL)] リンクをクリックすると、このポータルの URL を表示する新し いブラウザタブが開きます。ポリシーサービスを含むポリシーサービスノード (PSN) をオンにする必要 があります。ポリシーサービスがオンになっていない場合、PSN は管理者用ポータルのみを表示します。
- テストポータルは RADIUS セッションをサポートしていないため、すべてのポータルに対する ポータルフローの全体は表示されません。BYOD およびクライアント プロビジョニングは RADIUSセッションに依存するポータルの例です。たとえば、外部URLへのリダイレクション は機能しません。複数の PSN がある場合、Cisco ISE は最初のアクティブ PSN を選択します。 (注)
- ステップ **5** [ポータル設定(Portal Settings)] を展開します。ポート、証明書グループタグ、エンドポイント ID グルー プなどのデフォルト値を更新し、ポータル全体に適用する動作を定義します。
	- [HTTPS ポート(HTTPS Port)]:8000 ~ 8999 の範囲のポート値を入力します。デフォルト値はすべ てのデフォルトポータルで8443です。ただし、[ブロック済みリスト(BlockedList)]ポータルは8444 です。この範囲外のポート値を使用してアップグレードした場合は、このウィンドウで変更を加える まで維持されます。このウィンドウを変更する場合は、この制限に従うようにポート設定を更新しま す。

ゲストポータルに非ゲストポータル([デバイス(My Devices)] など)によって使用されるポートを 割り当てると、エラー メッセージが表示されます。

ポスチャ評価と修復についてのみ、クライアント プロビジョニング ポータルはポート 8905 および 8909 も使用します。それ以外の場合は、ゲスト ポータルへの割り当てと同じポートを使用します。

同じ HTTPS ポートに割り当てられたポータルは、同じギガビット イーサネット インターフェイスま たは別のインターフェイスを使用できます。これらのポータルが同じポートとインターフェイスの組 み合わせを使用している場合、同じ証明書グループ タグを使用する必要があります。次に例を示しま す。

- スポンサー ポータルを例として使用した有効な組み合わせを次に示します。
	- スポンサー ポータル:ポート **8443**、インターフェイス **0**、証明書タグ **A**、およびデバイス ポータル:ポート **8443**、インターフェイス **0**、証明書グループ **A**
	- スポンサー ポータル:ポート **8443**、インターフェイス **0**、証明書グループ **A**、およびデバイ ス ポータル:ポート **8445**、インターフェイス **0**、証明書グループ **B**
	- [スポンサー(Sponsor)] ポータル:ポート **8444**、インターフェイス **1**、証明書グループ **A**、 および[ブロック済みリスト(Blocked List)] ポータル:ポート **8444**、インターフェイス **0**、 証明書グループ **B**

• 無効な組み合わせには次が含まれます。

- スポンサー ポータル:ポート **8443**、インターフェイス **0**、証明書グループ **A**、およびデバイ ス ポータル:**8443**、インターフェイス **0**、証明書グループ **B**
- [スポンサー(Sponsor)] ポータル:ポート **8444**、インターフェイス **0**、証明書タグ **A**、およ び[ブロック済みリスト(Blocked List)] ポータル:ポート **8444**、インターフェイス **0**、証明 書グループ **A**
- 最適なパフォーマンスを得るには、ゲストサービスにインターフェイス 0 を使用すること を推奨します。[ポータル設定(Portal Settings)] ではインターフェイス 0 のみを設定でき ます。または、CLI コマンド **iphost** を使用して、ホスト名または FQDN をインターフェイ ス 0 の IP アドレスにマッピングすることもできます。 (注)

• [使用可能インターフェイス(Allowed Interfaces)]:PANがポータルの実行に使用できるPSNインター フェイスを選択します。ポータルを開く要求が PAN で行われると、PAN は PSN で使用可能なポート を探します。異なるサブネット上のIPアドレスを使用してイーサネットインターフェイスを設定する 必要があります。

これらのインターフェイスは、ポリシー サービスがオンになっているすべての PSN (VM ベースを含 む)で使用可能である必要があります。これは、これらのすべてのPSNがゲストセッションの開始時 にリダイレクトに使用される可能性があるため、必須要件です。

- イーサネット インターフェイスは、異なるサブネット上の IP アドレスを使用する必要がありま す。
- ここで有効にするインターフェイスは、ポリシー サービスがオンになっているときの VM ベース のものを含む、すべての PSN で使用できるものでなければなりません。これは、これらのすべて の PSN がゲスト セッションの開始時にリダイレクトに使用される可能性があるため必須です。
- ポータルの証明書のサブジェクト名またはサブジェクトの代替名はインターフェイスIPアドレス に解決する必要があります。
- ISE CLI で **ip host x.x.x.x yyy.domain.com** を設定して、セカンダリインターフェイスの IP アドレス を FQDN にマッピングします。これは、証明書のサブジェクト名、またはサブジェクトの代替名 と一致させるために使用されます。
- ボンディングされた NIC のみが選択されている場合は、PSN はポータルの設定時に、最初にボン ディングインターフェイスの設定を試みます。これが成功しない場合、おそらくは、そのPSNで ボンディングが設定されていないために、PSN でエラーが記録されて終了します。PSN は物理イ ンターフェイスでのポータルの開始を試みません。
- NIC チーミングまたはボンディングは、ハイアベイラビリティ (耐障害性)を実現するために2 つの個別の NIC を設定できる 設定オプションです。どちらかの NIC に障害が発生すると、ボン ディングされた接続の一部であるもう一方の NIC は、接続を続行します。1 つの NIC が [ポータ ル設定(PortalSettings)]に基づいてポータルに選択されます。物理NICと対応するボンディング された NIC の両方が設定されている場合は、PSN がポータルを設定しようとすると、最初にボン ディング インターフェイスへ接続しようとします。これが成功しない場合、その PSN にボンド セットアップがなかったことが原因である可能性があるので、PSNは物理インターフェイスでポー タルを開始しようとします。
- [証明書グループタグ(Certificate Group tag)]:ポータルの HTTPS トラフィックに使用する証明書を 指定する証明書グループタグを選択します。
- 表示言語
	- [ブラウザのロケールを使用する(Use Browser Locale)]:クライアントブラウザのロケール設定 で指定された言語をポータルの表示言語として使用します。ブラウザのロケールの言語が Cisco ISE でサポートされていない場合は、[フォールバック言語(Fallback Language)] が言語ポータル として使用されます。
	- [フォールバック言語(FallbackLanguage)]:ブラウザロケールから言語を取得できない場合、ま たはブラウザロケール言語が Cisco ISE でサポートされていない場合に使用する言語を選択しま す。
- [常に使用(AlwaysUse)]:ポータルに使用する表示言語を選択します。この設定は、ユーザーの [ブラウザのロケールを使用する(User Browser Locale)] オプションを上書きします。
- ステップ **6** [ポータル ページのカスタマイズ(Portal Page Customization)] タブで、許可されていないデバイスがネッ トワークへのアクセスの取得を試行した場合にポータルに表示されるパージタイトルおよびメッセージテ キストをカスタマイズします。
- ステップ7 [保存 (Save) ] をクリックし、[閉じる (Close) ] をクリックします。

# **BYOD** ポータルの作成

Bring Your Own Device (BYOD: 個人所有デバイス持ち込み) ポータルを提供して、ネットワー クへのアクセスの許可の前に登録とサプリカント構成を行うことができるように、従業員が パーソナルデバイスを登録できるようにすることができます。

新しいBYODポータルを作成するか、既存のものを編集または複製できます。Cisco ISEによっ て提供されているデフォルトのポータルを含むすべての BYOD ポータルを削除できます。

[ポータルの動作とフローの設定 (Portal Behavior and Flow Settings) ] タブのしたにある [ポー タルとページの設定(Portal & Page Settings)] に加えた変更は、デバイスポータルフロー図の グラフィカル フローに反映されます。[サポート情報(Support Information)] ウィンドウなど のウィンドウを有効にすると、そのウィンドウがフローに表示され、従業員はポータルで使用 できるようになります。ウィンドウを無効にすると、フローから削除されます。

#### 始める前に

このポータル内で使用するために、必要な証明書とエンドポイント ID グループが設定されて いることを確認します。

- ステップ **1 [**管理(**Administration**)**]** > **[**デバイスポータル管理(**Device Portal Management**)**]** > **[BYOD]** > **[**作成 (**Create**)**]**Cisco ISE GUI で [メニュー(Menu)] アイコン( )をクリックして選択します。
- ステップ **2** ポータルの一意の [ポータル名(Portal Name)] および [説明(Description)] を指定します。 ここで使用するポータル名が他のエンドユーザーポータルに使用されていないことを確認します。
- ステップ **3** [言語ファイル(LanguageFile)]ドロップダウンリストから、ポータルで使用する言語ファイルをインポー トまたはエクスポートする目的のアクションを選択します。
- ステップ **4** [ポータルの動作とフロー設定(Portal Behavior and Flow Settings)] タブをクリックします。
- ステップ **5** [ポータル設定(Portal Settings)] を展開します。ポート、証明書グループタグ、エンドポイント ID グルー プなどのデフォルト値を更新し、ポータル全体に適用する動作を定義します。
- ステップ **6** [サポート情報ページの設定(Support Information Page Settings)] を展開します。ネットワークアクセスの 問題のトラブルシューティングのためにヘルプデスクが使用する情報を従業員が提供するのに役立つよう に、ここで必要な情報を更新します。
- **ステップ7** [ポータルページのカスタマイズ (Portal Page Customizations) 1タブをクリックします。次のエンドユーザー ポータルウィンドウをカスタマイズするには、[ページのカスタマイズ(PageCustomizations)]エリアまで

スクロールします。左側のメニューにある[ページ (Pages) ]にリストされている対応するオプションをク リックして、カスタマイズするポータルウィンドウを選択します。

- **[BYOD** ようこそ(**BYOD Welcome**)**]**:
	- **[**デバイス構成が必要(**Device Configuration Required**)**]**:デバイスが BYOD ポータルに初めてリ ダイレクトされ、証明書のプロビジョニングが必要な場合、表示される内容を入力します。
	- **[**証明書の更新が必要(**Certificate Needs Renewal**)**]**:前の証明書が更新される必要がある場合、 表示される内容を入力します。
- **[BYOD** デバイス情報(**BYOD Device Information**)**]**:
	- **[**最大デバイス数に到達(**Maximum Devices Reached**)**]**:従業員が登録できるデバイスの最大数に 到達した場合、表示される内容を入力します。
	- **[**必要なデバイス情報(**Required Device Information**)**]**:従業員がデバイスを登録できるようにす るために必要なデバイス情報を要求している場合、表示される内容を入力します。
- **[BYOD** インストール(**BYOD Installation**)**]**:
	- **[**デスクトップインストール(**DesktopInstallation**)**]**:デスクトップデバイス用のインストール情 報を提供する場合、表示される内容を入力します。
	- **[iOS** インストール(**iOS Installation**)**]**:iOS モバイルデバイス用のインストールの指示を提供す る場合、表示される内容を入力します。
	- **[Android** インストール(**Android Installation**)**]**:Android モバイルデバイス用のインストールの 指示を提供する場合、表示される内容を入力します。
- **[BYOD**成功(**BYOD Success**)**]**:
	- **[**成功(**Success**)**]**:デバイスが設定され、自動的にネットワークに接続される場合、表示される 内容を入力します。
	- **[**成功:手動手順(**Success: Manual Instructions**)**]**:デバイスが正常に設定され、従業員がネット ワークに手動で接続する必要がある場合、表示される内容を入力します。
	- **[**成功:サポート対象外のデバイス(**Success: Unsupported Device**)**]**:サポート対象外のデバイス がネットワークに接続できる場合、表示される内容を入力します。

ステップ **8** [保存(Save)] をクリックして、さらに [閉じる(Close)] をクリックします。

#### 次のタスク

ポータルを使用するには、そのポータルを許可する必要があります。ポータルを使用できるよ うに許可する前または後に、ポータルをカスタマイズすることもできます。

# クライアント プロビジョニング ポータルの作成

Cisco ISE では証明書プロビジョニング ポータルが提供され、そこではオンボーディング フ ローを通過できないデバイスについて証明書を要求することができます。たとえば、販売時点 管理端末などのデバイスがあります。1つの証明書について要求を行うか、またはCSVファイ ルを使用して一括証明書要求を行うことができます。

デフォルトのポータル設定を編集し、ポータルに表示されるメッセージをカスタマイズするこ とができます。また、証明書プロビジョニングポータルを作成、複製、および削除することも できます。

証明書プロビジョニング ポータルにアクセスできるユーザーには 2 つのタイプがあります。

- 管理者権限を持つ内部または外部のユーザー:自分自身と他人に対し証明書を生成できま す。
- 他のすべてのユーザー:自身の証明書のみを生成できます。

スーパー管理ロールまたは ERS 管理ロールを割り当てられたユーザー(ネットワーク アクセ スユーザー)はこのポータルにアクセスでき、他人のために証明書を要求できます。ただし、 新しい内部管理ユーザーを作成し、スーパー管理ロールまたは ERS 管理ロールを割り当てる と、内部管理ユーザーはこのポータルにアクセスできません。最初にネットワーク アクセス ユーザーを作成し、それからユーザーをスーパー管理グループまたは ERS 管理グループに追 加する必要があります。スーパー管理グループまたは ERS 管理グループに追加されている既 存のネットワーク アクセス ユーザーは、このポータルにアクセスできます。

他のユーザーがポータルにアクセスして自身の証明書を生成できるようにするには、[証明書 プロビジョニングポータルの設定(CertificateProvisioningPortalSettings)] を設定します。この ウィンドウを表示するには、[メニュー (Menu) 1アイコン ( I をクリックして選択します **[**管理(**Administration**)**]** > **[**デバイスポータル管理(**Device Portal Management**)**]** > **[**証明書プ ロビジョニング(**Certificate Provisioning**)**]** > **[**編集(**Edit**)**]** > **[**ポータルの動作およびフロー の設定(**Portal Behavior and Flow Settings**)**]** > **[**ポータル設定(**Portal Settings**)**]**。[認証方式 (Authentication Method)]で適切なIDソースまたはIDソース順序を選択し、[承認済みグルー プの設定(Configure Authorized Groups)] でユーザー グループを選択します。選択したグルー プに属するすべてのユーザーが、ポータルにアクセスし、自分自身の証明書を生成できるよう になります。

#### 始める前に

このポータルで使用するために、必要な証明書が設定されていることを確認します。

ステップ **1 [**管理(**Administration**)**]** > **[**デバイスポータル管理(**Device Portal Management**)**]** > **[**証明書プロビジョニ **ング (Certificate Provisioning) 1>[作成 (Create) [Cisco ISE GUI で [メニュー (Menu) 1アイコン (<del>三</del>)** をクリックして選択します。

ここで使用するポータル名が他のエンドユーザー ポータルに使用されていないことを確認します。

**ステップ2** ポータルの一意の [ポータル名 (Portal Name) ] および [説明 (Description) ] を指定します。

- ステップ **3** [言語ファイル(LanguageFile)]ドロップダウンリストから、ポータルで使用する言語ファイルをインポー トまたはエクスポートする目的のアクションを選択します。
- ステップ **4** [ポータルの動作とフロー設定(Portal Behavior and Flow Settings)] タブをクリックします。
- ステップ **5** [ポータル設定(Portal Settings)] を展開します。ポート、証明書グループタグ、エンドポイント ID グルー プなどのデフォルト値を更新し、ポータル全体に適用する動作を定義します。
- ステップ **6** [ポータルページのカスタマイズ(Portal Page Customizations)] タブをクリックします。ポータルに表示さ れるページのタイトルとメッセージのテキストをカスタマイズします。
- ステップ7 [保存 (Save) 1をクリックし、[閉じる (Close) 1をクリックします。

# クライアント プロビジョニング ポータルの作成

クライアント プロビジョニング ポータルを提供して、ネットワークへのアクセスを許可する 前にデバイスのポスチャ遵守を確認する、エージェントのポスチャコンポーネントを従業員が ダウンロードできるようにすることが可能です。

新しいクライアント プロビジョニング ポータルを作成するか、既存のものを編集または複製 できます。Cisco ISE によって提供されているデフォルトのポータルを含むすべてのクライア ント プロビジョニング ポータルを削除できます。

スーパー管理ロールまたは ERS 管理ロールを割り当てられたユーザー(ネットワーク アクセ ス ユーザー)はこのポータルにアクセスできます。ただし、新しい内部管理ユーザーを作成 し、スーパー管理ロールまたはERS管理ロールを割り当てると、内部管理ユーザーはこのポー タルにアクセスできません。最初にネットワーク アクセス ユーザーを作成し、それからユー ザーをスーパー管理グループまたは ERS 管理グループに追加する必要があります。スーパー 管理グループまたは ERS 管理グループに追加されている既存のネットワーク アクセス ユー ザーは、このポータルにアクセスできます。

他のユーザーがポータルにアクセスして自身の証明書を生成できるようにするには、[証明書 プロビジョニングポータルの設定(CertificateProvisioningPortalSettings)] を設定します。この ウィンドウを表示するには、[メニュー(Menu)] アイコン (==) をクリックして選択します **[**管理(**Administration**)**]** > **[**デバイスポータル管理(**Device Portal Management**)**]** > **[**クライア ントプロビジョニング(**Client Provisioning**)**]** > **[**編集(**Edit**)**]** > **[**ポータルの動作およびフロー の設定(**Portal Behavior and Flow Settings**)**]** > **[**ポータル設定(**Portal Settings**)**]** です。[認証 方式(Authentication Method)] で適切な ID ソースまたは ID ソース順序を選択し、[承認済み グループの設定(Configure Authorized Groups)] でユーザー グループを選択します。選択した グループに属するすべてのユーザーが、ポータルにアクセスし、自分自身の証明書を生成でき るようになります。

[ポータルの動作とフローの設定(Portal Behavior and Flow Settings)] タブのしたにある [ポー タルとページの設定(Portal & Page Settings)] に加えた変更は、デバイスポータルフロー図の グラフィカル フローに反映されます。[サポート情報(Support Information)] ウィンドウなど のウィンドウを有効にすると、そのウィンドウがフローに表示され、従業員はポータルで使用 できるようになります。ウィンドウを無効にすると、フローから削除されます。

#### 始める前に

このポータルで使用するために設定されている必要な証明書とクライアントプロビジョニング ポリシーがあることを確認します。

- ステップ **1** Choose **[**管理(**Administration**)**]** > **[**デバイスポータルの管理(**Device Portal Management**)**]** > **[**クライアン トプロビジョニング(**Client Provisioning**)**]** > **[**作成(**Create**)**]**Cisco ISE GUI で [メニュー(Menu)] アイ コン(二)をクリックして選択します。
- ステップ **2** ポータルの一意の [ポータル名(Portal Name)] および [説明(Description)] を指定します。 ここで使用するポータル名が他のエンドユーザーポータルに使用されていないことを確認します。
- ステップ **3** [言語ファイル(LanguageFile)]ドロップダウンリストから、ポータルで使用する言語ファイルをインポー トまたはエクスポートする目的のアクションを選択します。
- ステップ **4** [ポータルの動作とフロー設定(Portal Behavior and Flow Settings)] タブをクリックします。
- ステップ **5** [ポータル設定(Portal Settings)] を展開します。ポート、証明書グループタグ、エンドポイント ID グルー プなどのデフォルト値を更新し、ポータル全体に適用する動作を定義します。
- ステップ **6** [サポート情報ページの設定(Support Information Page Settings)] を展開します。ネットワークアクセスの 問題のトラブルシューティングのためにヘルプデスクが使用する情報を従業員が提供するのに役立つよう に、ここで必要な情報を更新します。
- ステップ7 [ポータルページのカスタマイズ (Portal Page Customizations) ] タブをクリックします。次のエンドユーザー ポータルウィンドウをカスタマイズするには、[ページのカスタマイズ(PageCustomizations)]エリアまで スクロールします。左側のメニューにある[ページ (Pages) 1にリストされている対応するオプションをク リックして、カスタマイズするポータルウィンドウを選択します。
	- [クライアントプロビジョニングポータル(Client Provisioning Portals)]:
		- [不明なエージェント(AgentUnknown)]:エージェントが不明な場合に表示される内容を入力し ます。
		- [確認(Checking)]、[スキャン(Scanning)]、[準拠(Compliant)]:ポスチャエージェントが正 常にインストールされ、デバイスがポスチャ要件に準拠していることを確認、スキャン、および 検証する場合に表示される内容を入力します。
		- [非準拠(Non-compliant)]:ポスチャエージェントが、デバイスがポスチャ要件に準拠していな いと判断した場合に表示される内容を入力します。

• [クライアントプロビジョニング(エージェント未検出) (Client Provisioning (Agent Not Found))]:

- [エージェントが見つかりませんでした(AgentNotFound)]:ポスチャエージェントがデバイスで 検出されない場合に表示される内容を入力します。
- [手動インストールの手順(Manual Installation Instructions)]:デバイスに Java または Active X ソ フトウェアがインストールされていない場合に表示される内容、ポスチャエージェントを手動で ダウンロードし、インストールする方法の手順を入力します。
- [インストール、Java/ActiveX なし(Install, No Java/ActiveX)]:デバイスに Java または Active X ソ フトウェアがインストールされていない場合に表示される内容、手動で Java プラグインをダウン ロードしてインストールする方法の手順を入力します。

• [エージェントインストール済み(Agent Installed)]:ポスチャエージェントがデバイスで検出さ れた場合に表示される内容、ポスチャエージェントを開始する方法の手順を入力します。ポスチャ エージェントにより、デバイスがポスチャ要件に準拠するかどうかが確認されます。

ステップ **8** [保存(Save)] をクリックして、さらに [閉じる(Close)] をクリックします。

#### 次のタスク

ポータルを使用するには、そのポータルを許可する必要があります。ポータルを使用できるよ うに許可する前または後に、ポータルをカスタマイズすることもできます。

#### 関連トピック

[ポータルの許可](b_ise_admin_3_3_chapter8.pdf#nameddest=unique_488)

デバイス ポータルのカスタマイズ (30 ページ)

### **MDM** ポータルの作成

モバイル デバイス管理(MDM)ポータルを提供して、従業員が、企業ネットワークでの使用 のために登録されたモバイル デバイスを管理できるようにすることができます。

新しい MDM ポータルを作成するか、既存のものを編集または複製できます。すべての MDM システムに対して 1 つの MDM ポータルを設定できます。または、各システムに対し 1 つの ポータルを作成できます。Cisco ISE によって提供されているデフォルトのポータルを含むす べての MDM ポータルを削除できます。デフォルトのポータルは、サードパーティの MDM プ ロバイダー用です。

新しいMDMポータルを作成するか、既存のものを編集または複製できます。CiscoISEによっ て提供されているデフォルトのポータルを含むすべての MDM ポータルを削除できます。デ フォルトのポータルは、サードパーティの MDM プロバイダー用です。

[ポータルの動作とフローの設定(Portal Behavior and Flow Settings)] タブのしたにある [ポー タルとページの設定(Portal & Page Settings)] に加えた変更は、デバイスポータルフロー図の グラフィカル フローに反映されます。[サポート情報(Support Information)] ウィンドウなど のウィンドウを有効にすると、そのウィンドウがフローに表示され、従業員はポータルで使用 できるようになります。ウィンドウを無効にすると、フローから削除されます。

#### 始める前に

このポータルで使用するために、必要な証明書とエンドポイント ID グループが設定されてい ることを確認します。

- ステップ **1 [**管理(**Administration**)**]** > **[**デバイスポータル管理(**Device Portal Management**)**]** > **[**モバイルデバイス 管理(**Mobile Device Management**)**]** > **[**作成、編集または複製(**Create, Edit or Duplicate**)**]**Cisco ISE GUI で [メニュー(Menu)] アイコン( — )をクリックして選択します。
- ステップ **2** ポータルの一意の [ポータル名(Portal Name)] および [説明(Description)] を指定します。

ここで使用するポータル名が他のエンドユーザーポータルに使用されていないことを確認します。

- ステップ **3** [言語ファイル(Language File)] ドロップダウンリストから、ポータルで使用する言語ファイルをイン ポートまたはエクスポートする目的のアクションを選択します。
- ステップ **4** [ポータルの動作とフロー設定(Portal Behavior and Flow Settings)] タブをクリックします。
- ステップ **5** [ポータル設定(Portal Settings)] を展開します。ポート、証明書グループタグ、エンドポイント ID グ ループなどのデフォルト値を更新し、ポータル全体に適用する動作を定義します。
- ステップ **6** [従業員のモバイルデバイス管理設定(Employee Mobile Device ManagementSettings)]を展開します。サー ドパーティのMDMプロバイダーを設定するために提供されているリンクにアクセスし、MDMポータル を使用して従業員の受信ポリシーによる動作を定義します。
- ステップ7 [サポート情報ページの設定 (Support Information Page Settings) ] を展開します。ネットワークアクセス の問題のトラブルシューティングのためにヘルプデスクが使用する情報を従業員が提供するのに役立つ ように、ここで必要な情報を更新します。
- ステップ **8** [ポータルページのカスタマイズ(Portal Page Customizations)] タブをクリックします。
- ステップ **9** デバイス登録プロセス時に MDM ポータルに表示される [コンテンツ領域(Content Area)] メッセージを カスタマイズします。
	- [到達不能(Unreachable)]:選択されたMDMシステムにアクセスできない場合に表示される内容を 入力します。
	- [非準拠(Non-compliant)]:登録されるデバイスがMDMシステムの要件に準拠していない場合に表 示される内容を入力します。
	- [続行 (Continue) ]: 接続に問題があるケースで、デバイスがネットワークへの接続を試行する必要 がある場合に表示される内容を入力します。
	- [登録(Enroll)]:デバイスが MDM エージェントを必要とし、かつそのデバイスを MDM システム に登録する必要がある場合に表示される内容を入力します。

ステップ **10** [保存(Save)] をクリックして、さらに [閉じる(Close)] をクリックします。

#### 次のタスク

ポータルを使用するには、そのポータルを許可する必要があります。ポータルを使用できるよ うに許可する前または後に、ポータルをカスタマイズすることもできます。また、次のトピッ クを参照してください。

- デバイス ポータルへの証明書の追加 (14 ページ)
- エンドポイント ID グループの作成 (16 ページ)
- 許可プロファイルの作成 (28 ページ)
- デバイス ポータルのカスタマイズ (30 ページ)

# デバイス ポータルの作成

デバイス ポータルを提供して、従業員が、ネイティブ サプリカントをサポートせず、個人所 有デバイスの持ち込み(BYOD)を使用して追加できないパーソナルデバイスを追加および登 録できるようにすることができます。デバイスポータルを使用して、いずれかのポータルを使 用して追加されたすべてのデバイスを管理できます。

新しいデバイス ポータルを作成するか、既存のものを編集または複製できます。Cisco ISE に よって提供されているデフォルトのポータルを含むすべてのデバイス ポータルを削除できま す。

[ポータルの動作とフローの設定(Portal Behavior and Flow Settings)] タブのしたにある [ポー タルとページの設定(Portal & Page Settings)] に加えた変更は、デバイスポータルフロー図の グラフィカル フローに反映されます。[サポート情報(Support Information)] ウィンドウなど のウィンドウを有効にすると、そのウィンドウがフローに表示され、従業員はポータルで使用 できるようになります。ウィンドウを無効にすると、フローから削除されます。

#### 始める前に

このポータルで使用するために、必要な証明書、外部 ID ストア、ID ソース順序、およびエン ドポイント ID グループが設定されていることを確認します。

- ステップ **1 [**管理(**Administration**)**]** > **[**デバイスポータル管理(**Device Portal Management**)**]** > **[**デバイス(**My Devices) 1> [作成 (Create) ]Cisco ISE GUI で [メニュー (Menu) 1アイコン ( ■) をクリックして選択** します。
- ステップ **2** ポータルの一意の [ポータル名(Portal Name)] および [説明(Description)] を指定します。 ここで使用するポータル名が他のエンドユーザーポータルに使用されていないことを確認します。
- ステップ **3** [言語ファイル(Language File)] ドロップダウンリストから、ポータルで使用する言語ファイルをイン ポートまたはエクスポートする目的のアクションを選択します。
- ステップ **4** [ポータルの動作とフロー設定(Portal Behavior and Flow Settings)] タブをクリックします。
- ステップ **5** ポート、証明書グループタグ、エンドポイントIDグループなどのデフォルト値を更新して、ポータル全 体に適用する動作を定義するには、[ポータルの設定(Portal Settings)] を展開します。
- ステップ **6** 従業員のログイン情報およびログインガイドラインを指定するには、[ログインページの設定(LoginPage Settings)] を展開します。
- ステップ **7** 別の AUP ページを追加し、従業員のアクセプタブル ユース ポリシーの動作を定義するには、[アクセプ タブルユースポリシー(AUP)ページ設定(Acceptable Use Policy (AUP) Page Settings)] を展開します。
- ステップ **8** ポータルへのログイン後に、従業員に追加情報を通知するには、[ポストログインバナーページの設定 (Post-Login Banner Page Settings)] を展開します。
- ステップ **9** 従業員の自身のパスワードの変更を許可するには、[従業員のパスワード変更の設定(Employee Change Password Settings)] を展開します。このオプションは、従業員が内部ユーザーデータベースの一部であ る場合にのみ有効になります。
- ステップ **10** [ポータルページのカスタマイズ(PortalPageCustomization)]タブで、登録および管理時にデバイスポー タルに表示される次の情報をカスタマイズします。

• タイトル、コンテンツ、フィールド、およびボタン ラベル

#### • エラーメッセージおよび通知メッセージ

ステップ **11** [保存(Save)] をクリックして、さらに [閉じる(Close)] をクリックします。

#### 次のタスク

ポータルの外観を変更する場合は、ポータルをカスタマイズできます。

#### 関連トピック

デバイス ポータルのカスタマイズ (30 ページ) デバイス ポータル (6 ページ) 従業員が追加したデバイスの表示 (30 ページ)

### 許可プロファイルの作成

ポータルを許可するときは、ネットワークアクセス用のネットワーク許可プロファイルおよび ルールを設定します。

#### 始める前に

ポータルを許可する前にポータルを作成する必要があります。

ステップ1 ポータルの特別な許可プロファイルを設定します。

ステップ **2** プロファイルの許可ポリシー ルールを作成します。

### 許可プロファイルの作成

各ポータルには、特別な許可プロファイルを設定する必要があります。

#### 始める前に

デフォルトのポータルを使用しない場合は、許可プロファイルとポータル名を関連付けること ができるように、最初にポータルを作成する必要があります。

ステップ **1 [**ポリシー(**Policy**)**]** > **[**ポリシー要素(**Policy Elements**)**]** > **[**結果(**Results**)**]** > **[**許可(**Authorization**)**]** > **[**認証プロファイル(**Authorization Profiles**)**]**Cisco ISE GUI で [メニュー(Menu)] アイコン( )をク リックして選択します。

ステップ2 使用を許可するポータル名を使用して許可プロファイルを作成します。

#### 次のタスク

新しく作成される許可プロファイルを使用するポータル許可ポリシールールを作成する必要が あります。

#### 許可ポリシー ルールの作成

ユーザー(ゲスト、スポンサー、従業員)のアクセス要求への応答に使用するポータルのリダ イレクション URL を設定するには、そのポータル用の許可ポリシー ルールを定義します。

url-redirect は、ポータル タイプに基づいて次の形式になります。

*ip:port* :IP アドレスとポート番号

*PortalID*:一意のポータル名

ホットスポット ゲスト ポータル: https://*ip:port*/guestportal/gateway?sessionID=SessionIdValue&portal=*PortalID*&action=cwa&type=drw

モバイル デバイス管理 (MDM) ポータル: https://*ip:port*/mdmportal/gateway?sessionID=SessionIdValue&portal=*PortalID*&action=mdm

- ステップ **1 [**ポリシー(**Policy**)**]** > **[**ポリシーセット(**Policy Sets**)**][**ポリシー(**Policy**)**]** > **[**ポリシーセット(**Policy Sets**)**]** を選択して、**[**標準(**Standard**)**]** ポリシーで新しい認証ポリシー規約を作成します。Cisco ISE GUI で [メニュー (Menu) ] アイコン (=) をクリックして選択します
- ステップ **2** [条件(Conditions)] には、ポータルの検証に使用するエンドポイント ID グループを選択します。たとえ ば、ホットスポット ゲスト ポータルの場合は、デフォルトの [GuestEndpoints] エンドポイント ID グループ を選択し、MDM、ポータルの場合は、デフォルトの [RegisteredDevices] エンドポイント ID グループを選 択します。
	- Reauthenticate および Terminate CoA タイプは、ホットスポット ゲスト ポータルでサポートされ ています。ホットスポット ゲスト ポータルで Reauthentication CoA タイプが選択されている場 合のみ、ホットスポットゲスト認証ポリシーの検証条件の1つとして[ネットワークアクセス: ユースケースEQUALSゲストフロー(Network Access:UseCase EQUALS Guest Flow)] を使用で きます。 (注)
- ステップ **3** [権限(Permissions)] には、作成したポータル許可プロファイルを選択します。

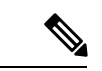

RADIUS.Calling-Station-IDなど、MACオプションが有効になっているディクショナリ属性を使 用して許可条件を作成する場合は、さまざまな MAC 形式をサポートするために Mac 演算子 (Mac\_equals など)を使用する必要があります。 (注)

# デバイス ポータルのカスタマイズ

ポータルの外観およびユーザー(必要に応じてゲスト、スポンサー、または従業員)エクスペ リエンスをカスタマイズするには、ポータルテーマをカスタマイズし、ポータルページの UI 要素を変更して、ユーザーに表示されるエラーメッセージと通知を編集します。ポータルのカ スタマイズの詳細については、 エンドユーザー Web [ポータルのカスタマイズを](b_ise_admin_3_3_chapter8.pdf#nameddest=unique_508)参照してくだ さい。

# 従業員が追加するパーソナル デバイスの管理

従業員が Bring Your Own Device(BYOD; 個人所有デバイス持ち込み)またはデバイスポータ ルを使用してデバイスを登録すると、登録済みデバイスは **[**エンドポイント(**Endpoints**)**]** リ ストに表示されます。従業員はデバイスを削除して自分のアカウントからデバイスを切り離す ことができますが、デバイスは Cisco ISE データベースに残ります。この結果、従業員は、デ バイスの使用時に発生するエラーの解決に管理者の支援を必要とする場合があります。

## 従業員が追加したデバイスの表示

[エンドポイント(Endpoints)] リストページに表示される [ポータルユーザー(Portal User)] フィールドを使用して、特定の従業員が追加したデバイスを特定できます。これは、特定の ユーザーが登録したデバイスを削除する必要がある場合に役立つことがあります。デフォルト では、このフィールドは表示されないため、検索する前に最初に有効にする必要があります。

- ステップ **1 [**ワークセンター(**Work Centers**)**]** > **[**ネットワークアクセス(**Network Access**)**]** > **[ID**(**Identities**)**]** > **[**エ **ンドポイント (Endpoints) ]Cisco ISE GUI で [メニュー (Menu) ] アイコン ( I ) をクリックして選択し** ます。
- ステップ **2** エンドポイントリストの右上隅でダッシュレットの下にある [設定(Settings)] アイコンをクリックしま す。
- ステップ **3** [ポータルユーザー(Portal User)] チェックボックスをオンにして、[ポータルユーザー(Portal User)] ト グルボタンを有効にして、エンドポイントリストにこの情報を表示します。
- ステップ **4** [移動(**Go**)] をクリックします。
- ステップ **5** [フィルタ(Filter)] ドロップダウンリストをクリックし、[クイック フィルタ(Quick Filter)] を選択しま す。
- ステップ **6** [ポータル ユーザー(Portal User)] フィールドにユーザーの名前を入力して、その特定のユーザーに割り 当てられたエンドポイントのみを表示します。

# デバイスをデバイス ポータルに追加するときのエラー

従業員は、別の従業員がすでに追加したサービスを追加することはできません。デバイスは引 き続きエンドポイント データベースに含まれます。

Cisco ISE データベースにすでに存在しているデバイスを従業員が追加しようとした場合:

- デバイスがネイティブサプリカントのプロビジョニングをサポートしている場合は、BYOD ポータルからデバイスを追加することを推奨します。この場合、デバイスがネットワーク に最初に追加されたときに作成された登録詳細がすべて上書きされます。
- デバイスがプリンタなどのMAC認証バイパス(MAB)デバイスである場合は、デバイス の所有権を最初に解決する必要があります。必要に応じて、管理者のポータルを使用して エンドポイントデータベースからデバイスを削除できます。これにより、新しい所有者 は、マイデバイスポータルを使用して正常にデバイスを追加できます。

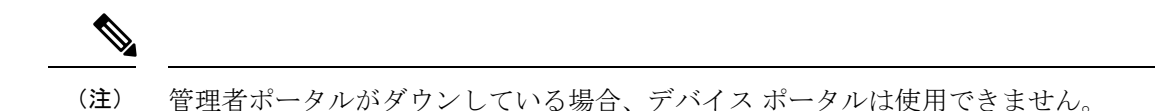

# デバイス ポータルから削除されたデバイスはエンドポイント データ ベースに残っている

従業員が[デバイス(My Devices)]ポータルからデバイスを削除すると、そのデバイスは従業 員の登録済みデバイスのリストから削除されますが、Cisco ISE エンドポイントデータベース には残っており、[エンドポイント (Endpoints) ] のリストに表示されます。

[エンドポイント(Endpoints)]ウィンドウからデバイスを完全に削除できます。このウィンド ウを表示するには、[メニュー(Menu)] アイコン( )をクリックして選択します**[**ワークセ ンター(**Work Centers**)**]** > **[**ネットワークアクセス(**Network Access**)**]** > **[ID**(**Identities**)**]** > **[**エンドポイント(**Endpoints**)**]**。

# 従業員が登録するパーソナル デバイス数の制限

従業員が 1 ~ 999 のパーソナル デバイスを登録できるようにすることができます。従業員が パーソナルデバイスの登録に使用したポータルに関係なく、この設定では、すべてのポータル にわたって登録されるデバイスの最大数を定義します。

- ステップ **1 [**管理(**Administration**)**]** > **[**デバイスポータル管理(**Device Portal Management**)**]** > **[**設定(**Settings**)**]** > **[**従業員が登録するデバイス(**Employee Registered Devices**)**]**Cisco ISE GUI で [メニュー(Menu)] アイコ ン ( <del>三</del>) をクリックして選択します。
- ステップ2 [従業員を制限 (Restrict employees to) ]に、従業員が登録できるデバイスの最大数を入力します。デフォル トでは、この値は **5** デバイスに設定されています。
- ステップ **3** [保存(Save)]をクリックします。設定の更新を保存しない場合は、[リセット(Reset)]をクリックして、 最後に保存した値に戻します。

# デバイスポータルおよびエンドポイントアクティビティ のモニター

Cisco ISEは、エンドポイントおよびユーザー管理情報、およびゲストとスポンサーのアクティ ビティを参照できるさまざまなレポートとログを提供します。

オン デマンドまたはスケジュール ベースでこれらのレポートを実行できます。

- ステップ **1 [**操作(**Operations**)**]** > **[**レポート(**Reports**)**]** > **[**レポート(**Reports**)**]**Cisco ISE GUIで[メニュー(Menu)] アイコン (<del>三</del>) をクリックして選択します。
- ステップ2 [ゲスト (Guest) ] または [エンドポイントとユーザー (Endpoints and Users) ] を選択して、さまざまなゲ スト、スポンサー、およびエンドポイント関連のレポートを表示します。
- ステップ **3** [フィルタ(Filters)] ドロップダウンリストを使用して検索するデータを選択します。
- ステップ **4** データを表示する [時間範囲(Time Range)] を選択します。
- ステップ **5** [Run] をクリックします。

## デバイス ログインおよび監査レポート

[デバイスログインと監査(My DevicesLogin and Audit)]レポートは、次を追跡する統合レポー トです。

• デバイス ポータルでの従業員によるログイン アクティビティ。

•「デバイス(My Devices) 1ポータルで従業員が実行したデバイス関連の操作。

このレポートは、**[**操作(**Operations**)**]** > **[**レポート(**Reports**)**]** > **[**レポート(**Reports**)**]** > **[**ゲ スト (**Guest**)**]** > **[**デバイスログインと監査(**My Devices Loginand Audit**)**]** で使用できます。

# 登録済みエンドポイント レポート

[登録済みエンドポイント(Registered Endpoints)] のレポートには、従業員によって登録され たすべてのエンドポイントに関する情報が表示されます。このレポートは、**[**操作

(**Operations**)**]** > **[**レポート(**Reports**)**]** > **[**レポート**(Reports)]** > **[**エンドポイントとユーザー (**Endpoints and Users**)**]** > **[**登録済みエンドポイント(**Registered Endpoints**)**]** で使用できま す。[ID(Identity)]、[エンドポイント ID(Endpoint ID)]、[ID グループ(Identity Group)]、 [エンドポイントプロファイル(Endpoint Profile)] などの属性でフィルタ処理してレポートを 生成できます。

[登録済みデバイス (Registered Devices) ]エンドポイントIDグループに割り当てられているエ ンドポイントについて、エンドポイントデータベースに照会できます。また、[ポータルユー

ザー(PortalUser)]属性がヌル以外の値に設定されている特定のユーザーについてはレポート を生成することもできます。

[登録済みエンドポイント(Registered Endpoints)] のレポートには、特定のユーザーによって 指定の期間内にデバイス登録ポータルから登録されたエンドポイントのリストに関する情報が 表示されます。

 $\mathbf I$ 

翻訳について

このドキュメントは、米国シスコ発行ドキュメントの参考和訳です。リンク情報につきましては 、日本語版掲載時点で、英語版にアップデートがあり、リンク先のページが移動/変更されている 場合がありますことをご了承ください。あくまでも参考和訳となりますので、正式な内容につい ては米国サイトのドキュメントを参照ください。